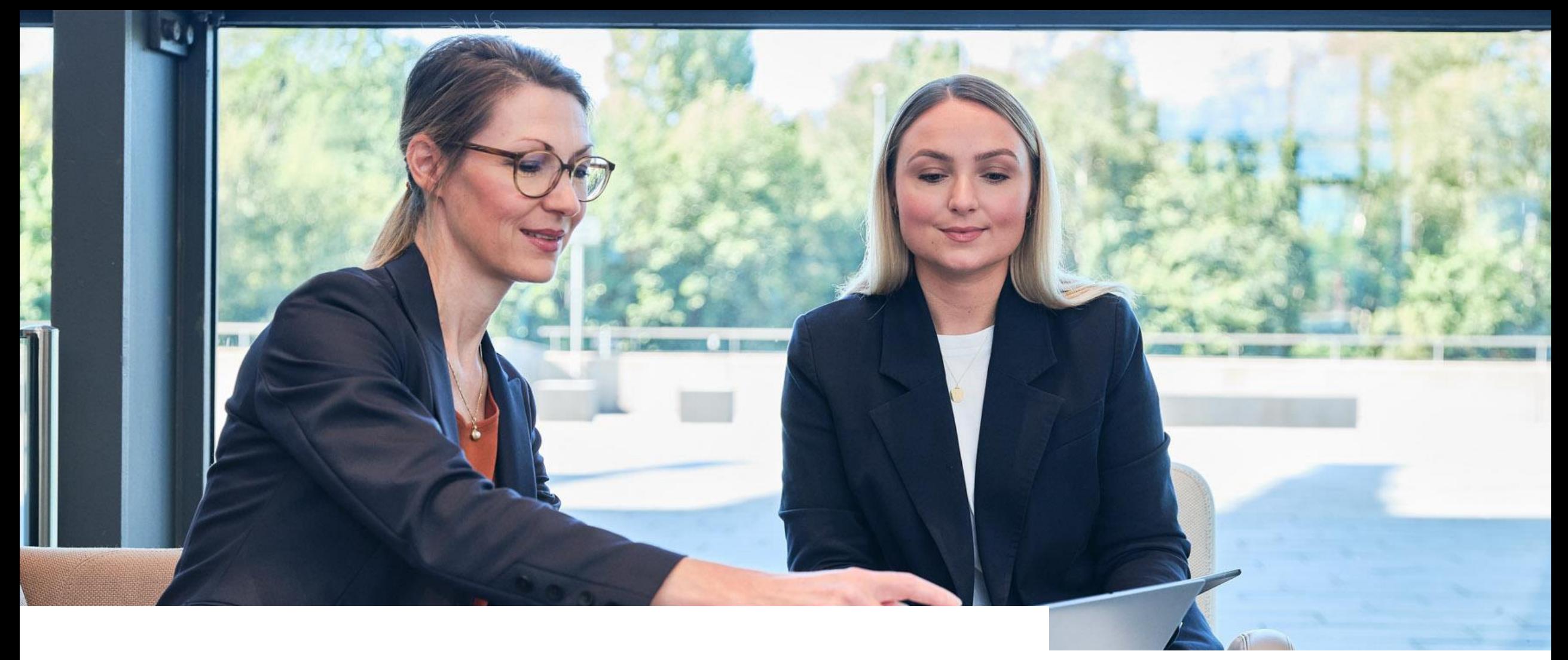

# **Participate in events**

**TOPICS OVERVIEW**

**2. Participate in events**

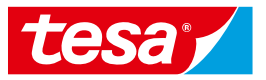

2.1 Open an Event

2.2 Select items/lots to bid on

[2.3 Enter your proposal](#page-6-0) 

[2.4 Submit your proposal](#page-8-0) 

[2.5 Adjust your proposal](#page-10-0) 

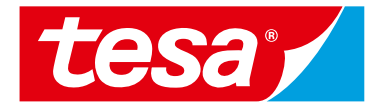

### <span id="page-2-0"></span>**2.1 Open an Event**

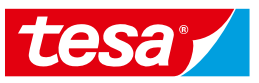

#### **How to open an event and start bid preparation 2.1 Open an Event**

1. Find an event (RFP, RFI, e-Auction) you were invited to and **click on its name** to open it.

**NOTE:** Events where you can bid will be shown in **Status: Open** section.

2. Click on **Intend to Participate** button to start your bid preparation.

**NOTE:** If you don't want to participate in the event you can click **Decline to Participate** button to notify responsible purchaser.

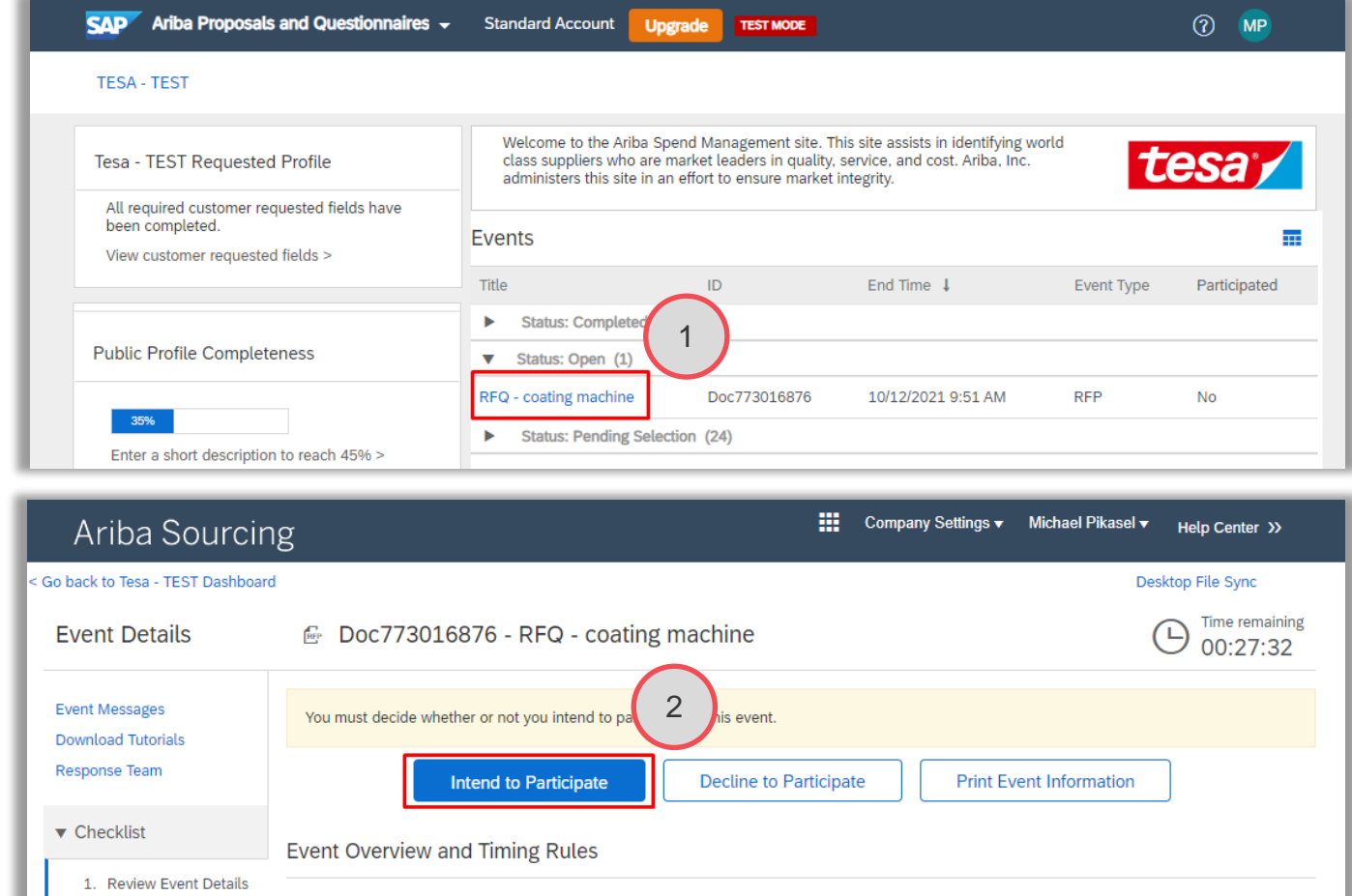

Owner: LeverX Third-Party (i)

**RFF** Publish time: 10/11/2021 11:21 AM

Due date: 10/12/2021 9:51 AM

Event Type:

2. Select Lots

3. Submit Response

Currency: European Union Euro

Commodity: Logistics 16000000

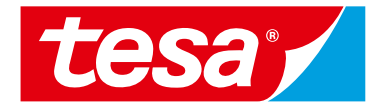

### <span id="page-4-0"></span>**2.2 Select items/lots to bid on**

#### **Select items or lots to bid on 2.2 Select items/lots to bid on**

- 1. Once you are navigated to event details you will be able to review company information and project details: highlighted section "**1. Review Event Details**"
- 2. Click on **Select Lots** button to check lots and items available for bidding
- 3. Select items which you want to bid on and click on **Confirm Selected Lots**

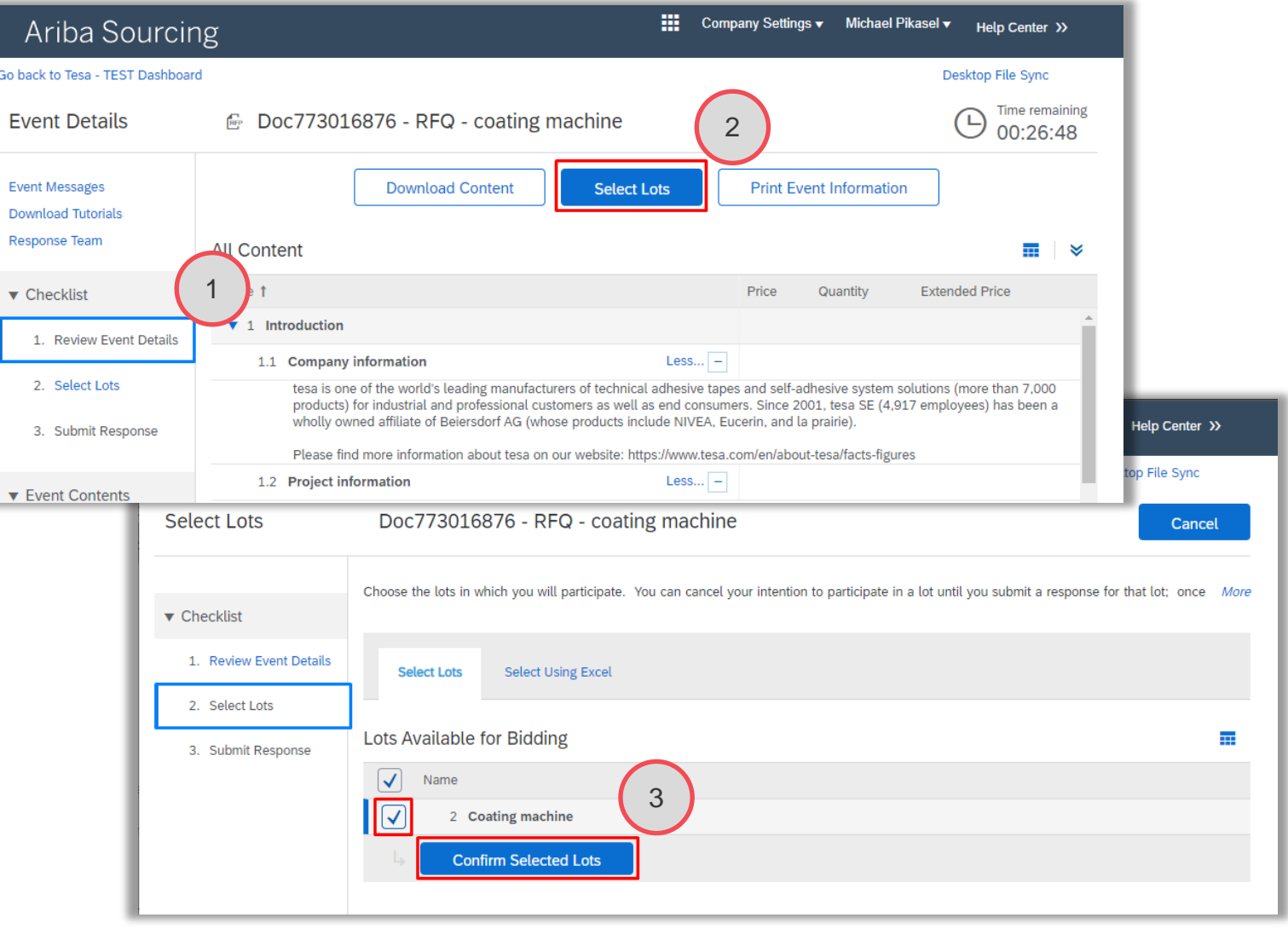

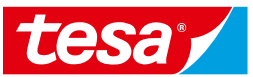

### <span id="page-6-0"></span>**2.3 Enter your proposal**

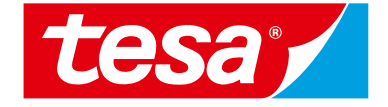

#### **How to provide your proposal 2.3 Enter your proposal**

- 1. Provide a price using **Price** field
- 2. Provide additional information for each item (it can be incoterms, payment terms, etc.)

**NOTE:** Required information is marked with red start sign near the field name

- 3. Click on **Update** Totals button to have final price calculated
- 4. Make sure that **Extended price contains your total proposal price**

**NOTE:** Total cost will be calculated based on the Price and Quantity: most of the times you will need to **provide price per 1 quantity** unit. Means that total cost formula is *Price \* Quantity*

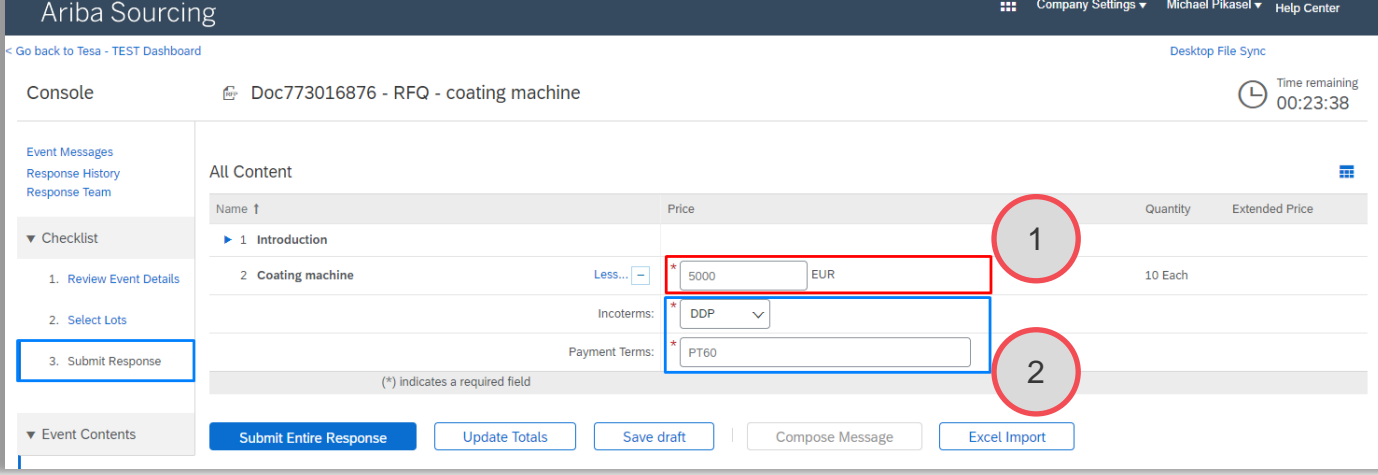

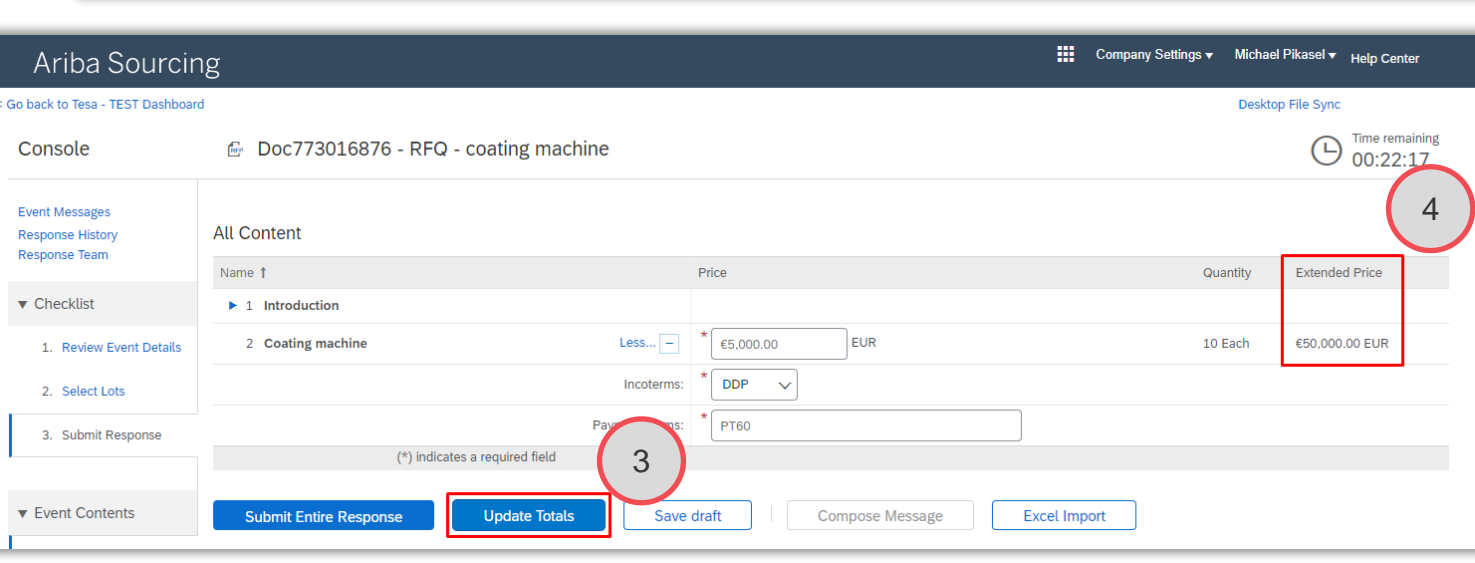

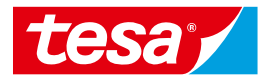

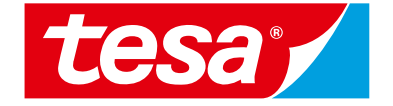

### <span id="page-8-0"></span>**2.4 Submit your proposal**

#### **How to submit your proposal 2.4 Submit your proposal**

- 1. Once you are ready to submit your proposal click **on Submit Entire Response** button
	- **NOTE:** Unless you click on the **Submit Entire Response**  button, your response will not be received by the customer
- 2. Confirm bid submission via clicking **OK** button in appeared pop up
- 3. If you want to continue proposal preparation later without submitting your proposal to tesa you can click on **Save draft**  button to save your progress and adjust it later

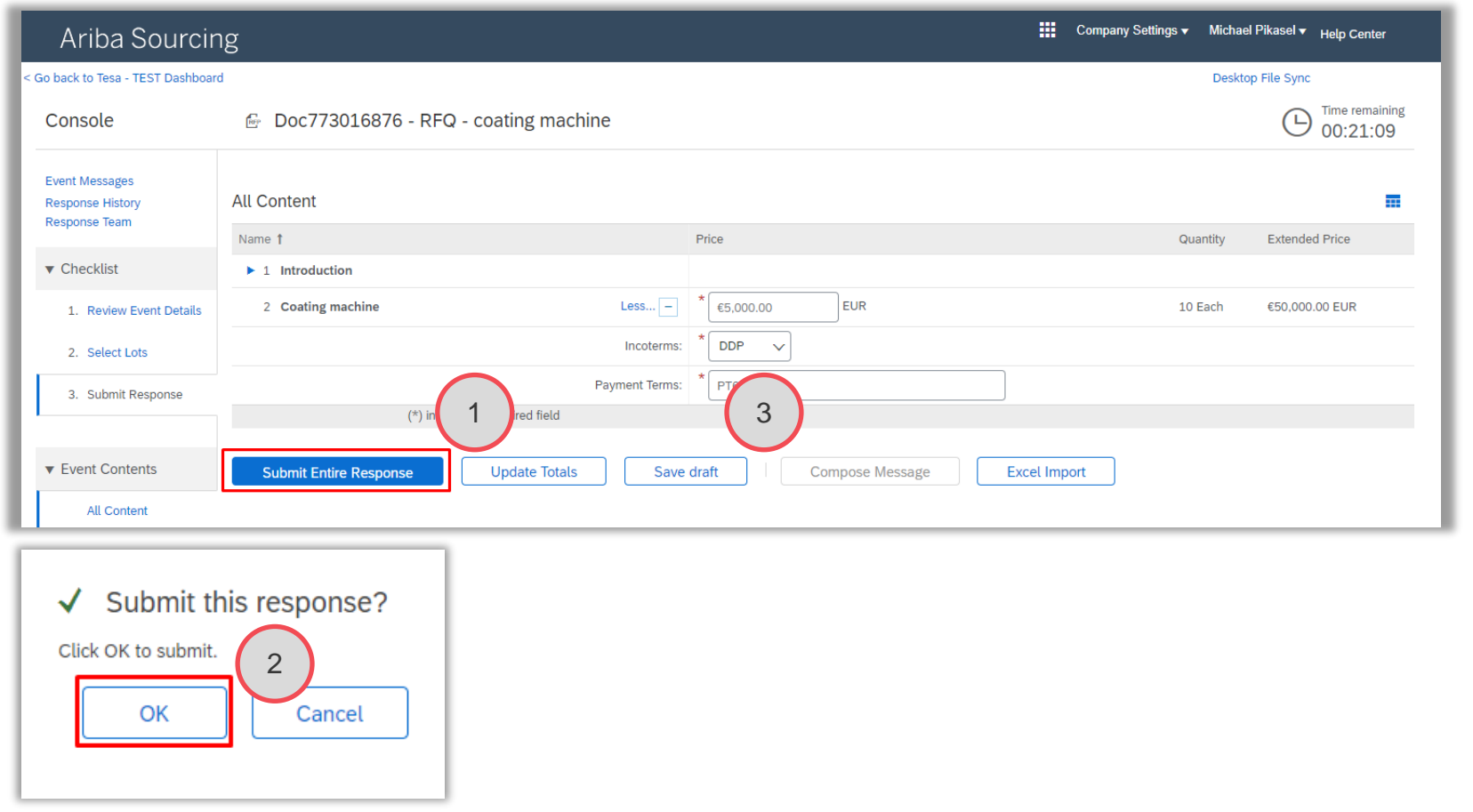

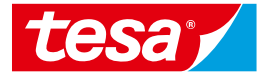

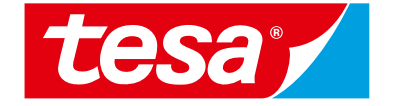

### <span id="page-10-0"></span>**2.5 Adjust your proposal**

#### **How to adjust your proposal after submission 2.5 Adjust your proposal**

Ariha Sourcing

- 1. If you need to change your response you can click on **Revise Response** button to open your bid in edit mode
- **2. Time remaining** on the right side shows you how long an event will be open for bidding and response adjustments
- 3. Once event bidding is closed you will see that time is over and event is in **Pending Selection** state (means that responses will be evaluated by tesa purchaser)

**NOTE:** Once tesa purchaser decide and award one of suppliers an even state will be changed to **Completed** (not shown)

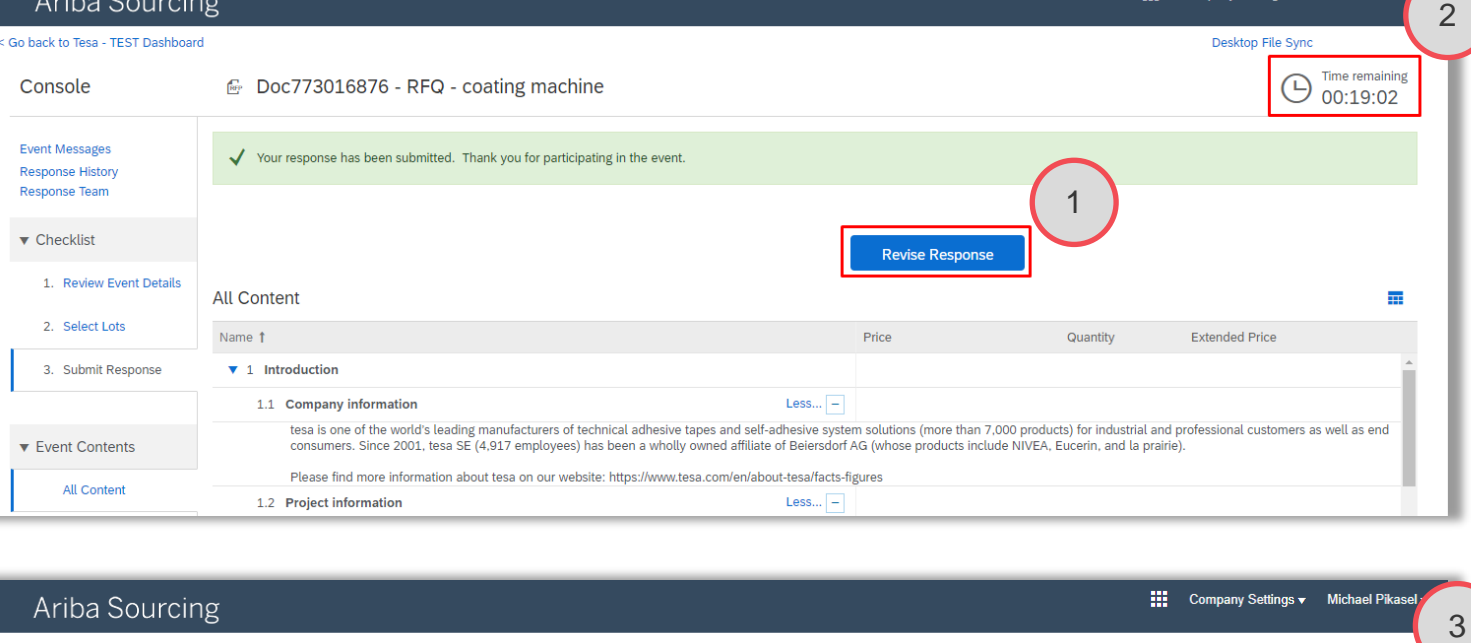

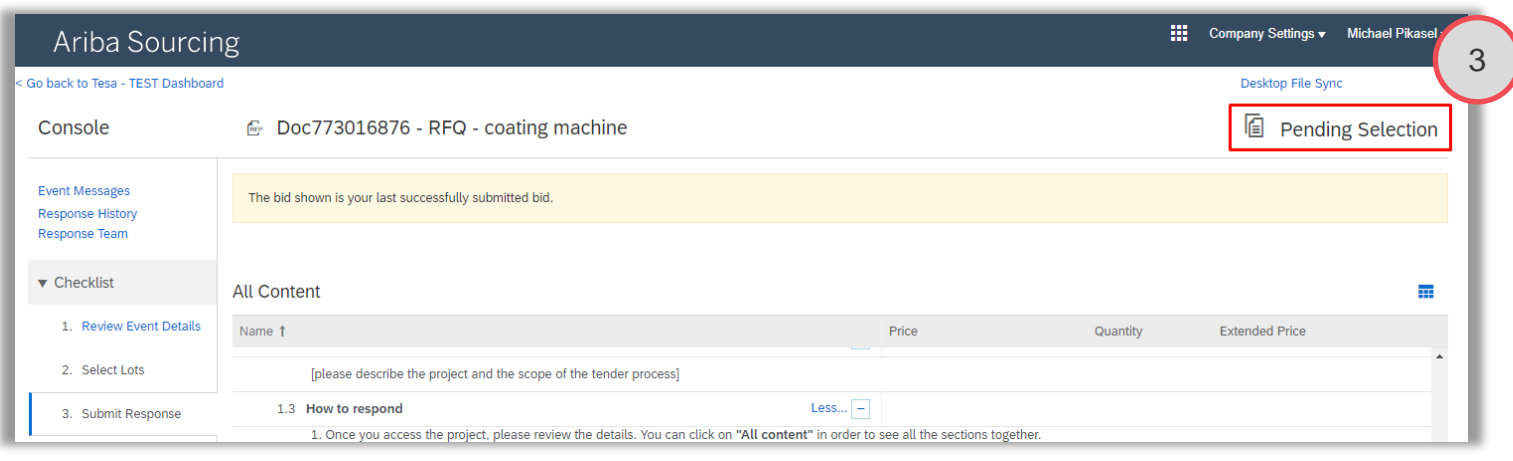

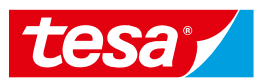

: Company Settings ▼ Michael Pikas

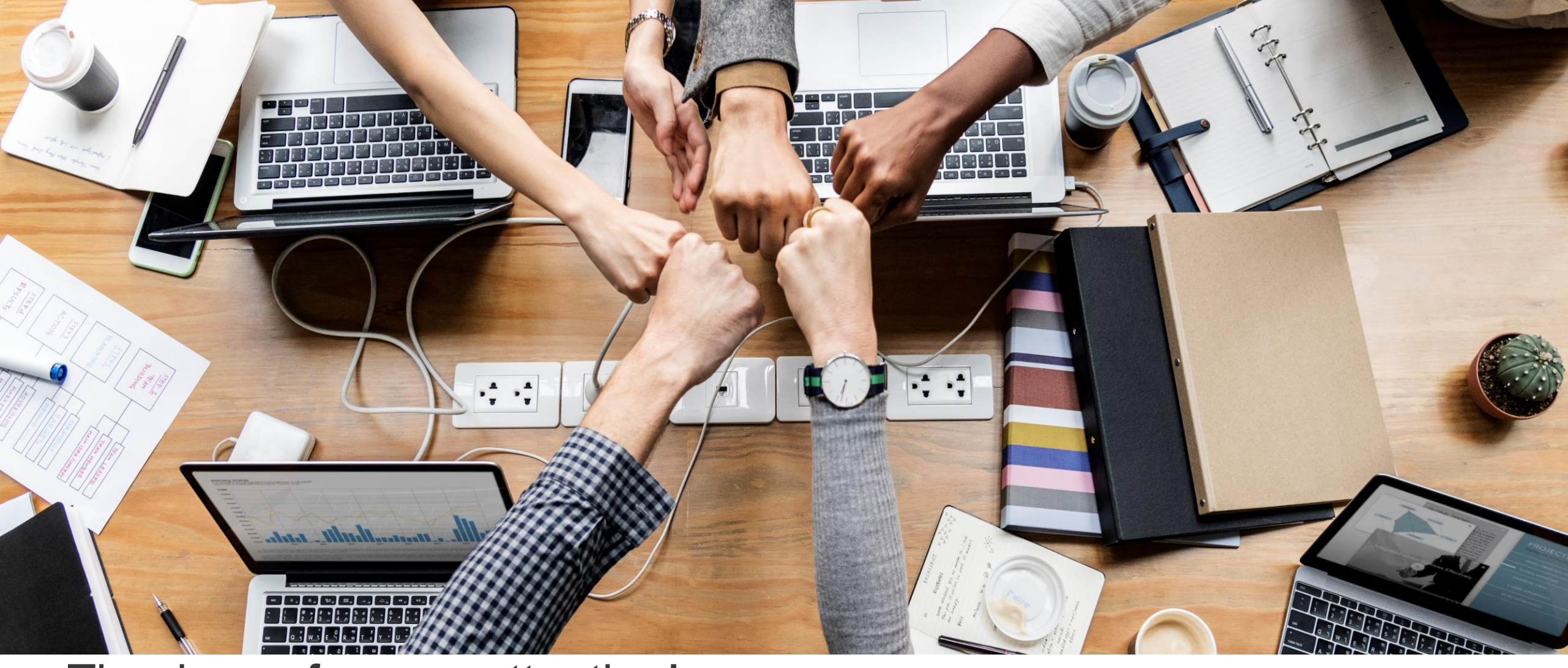

## Thank you for your attention!

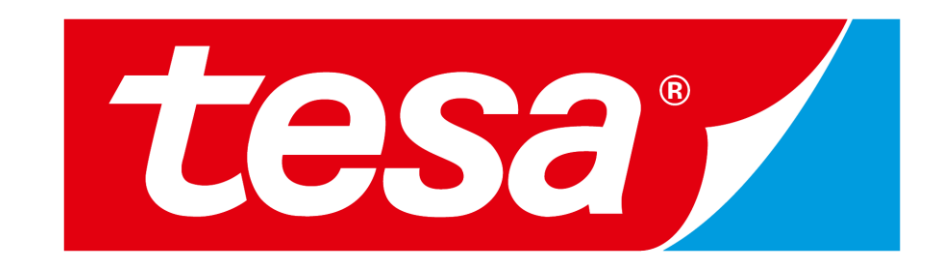